## Откручиваем сверху 3 винта

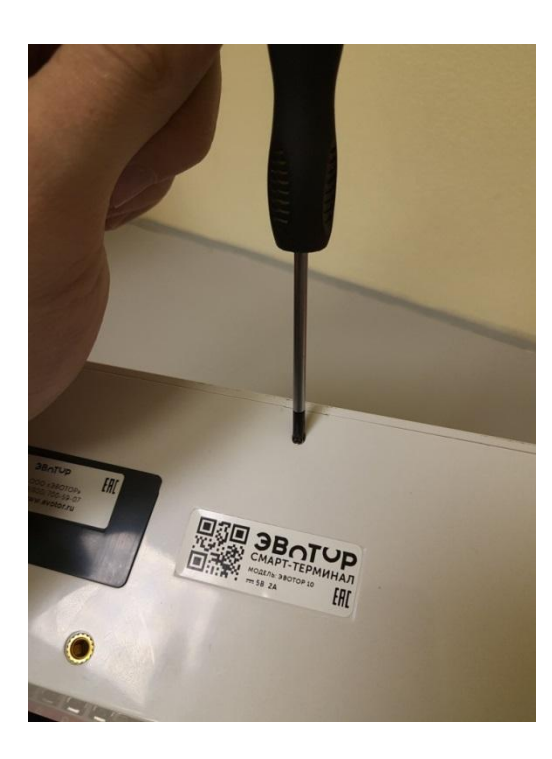

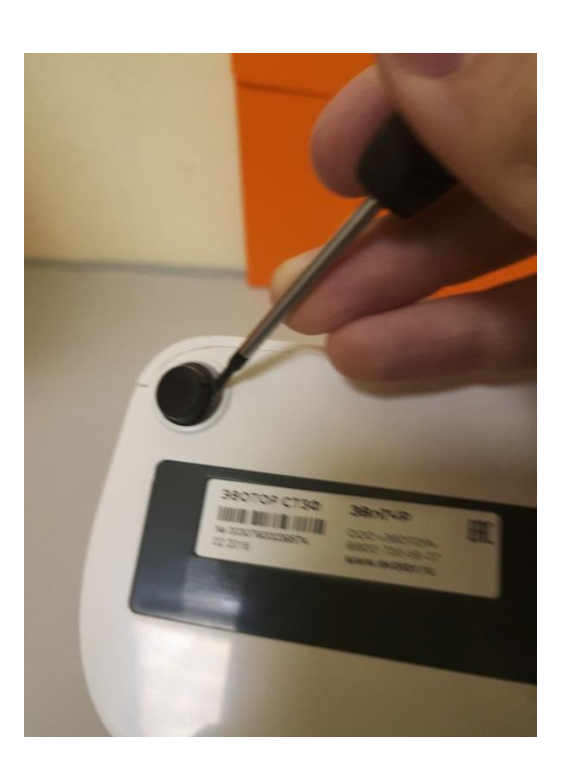

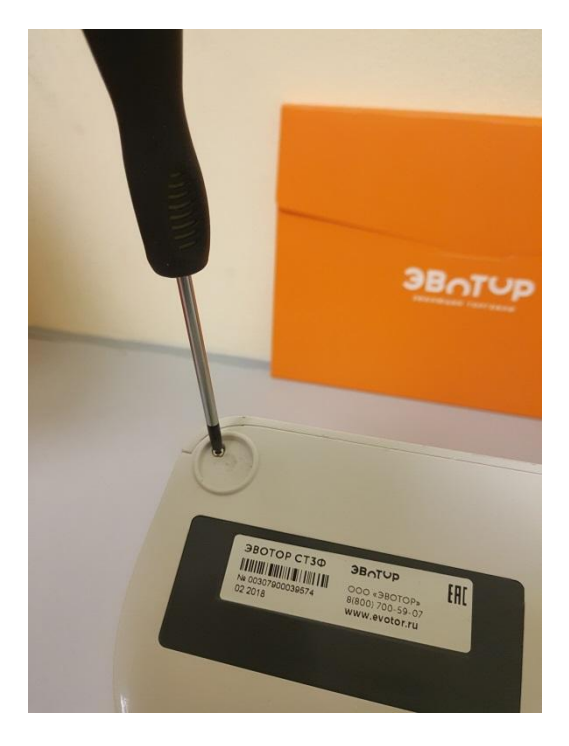

### Открываем аккумуляторную крышку и достаем все батареи.

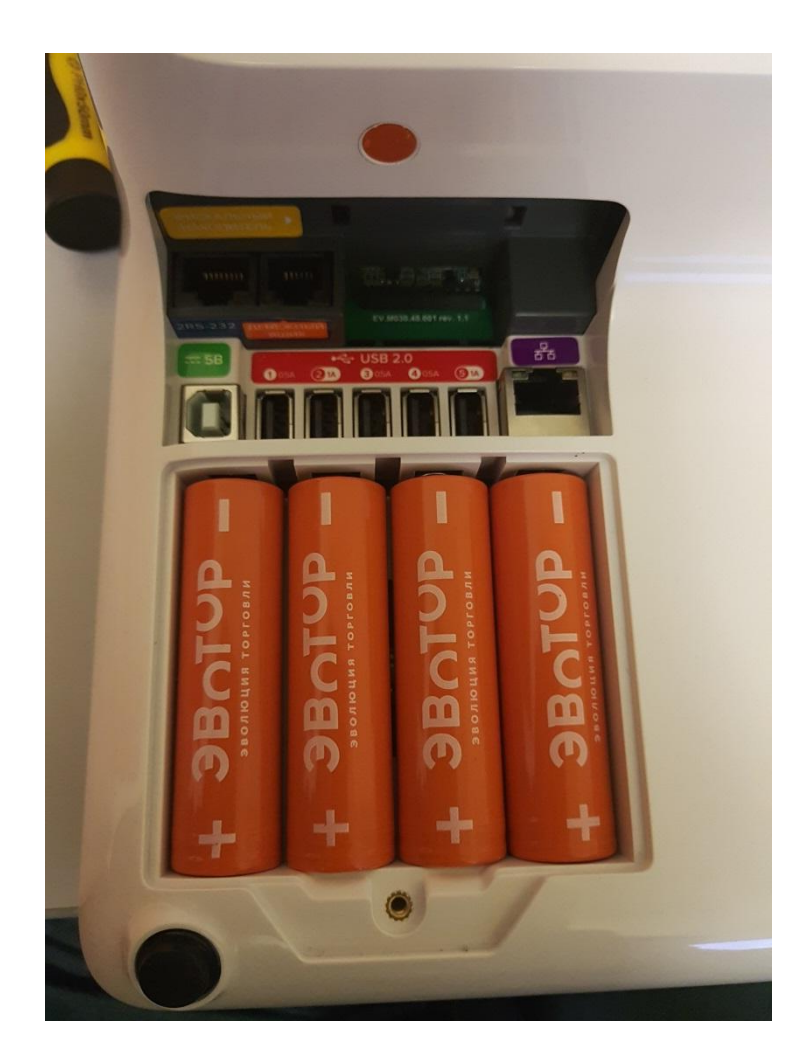

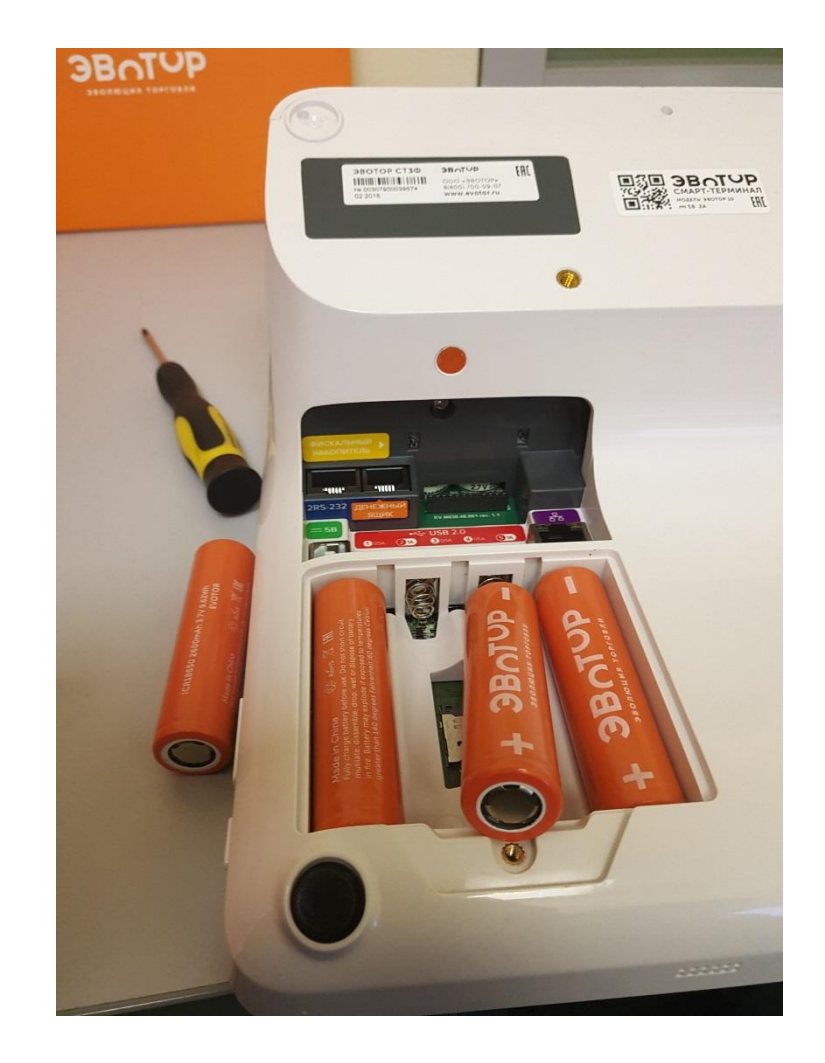

#### Снимаем защитную крышку с ФН.

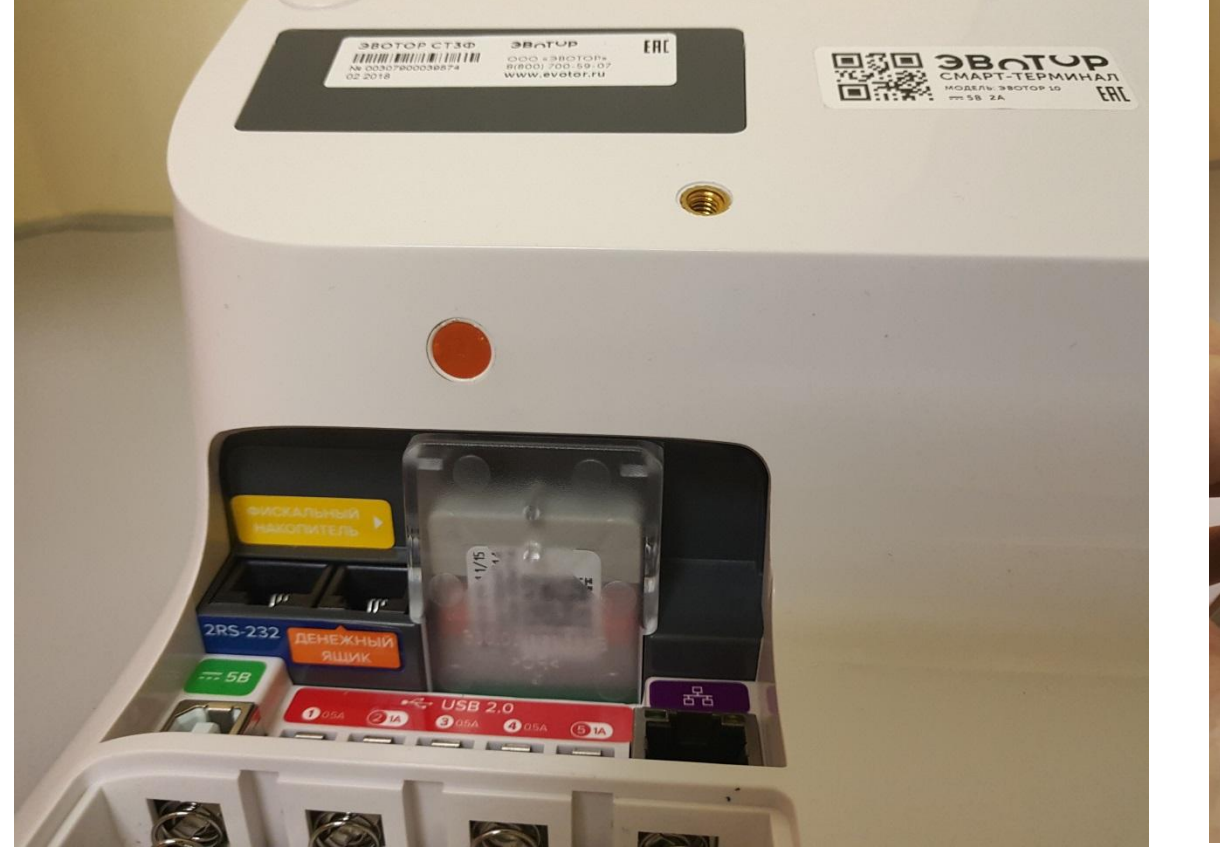

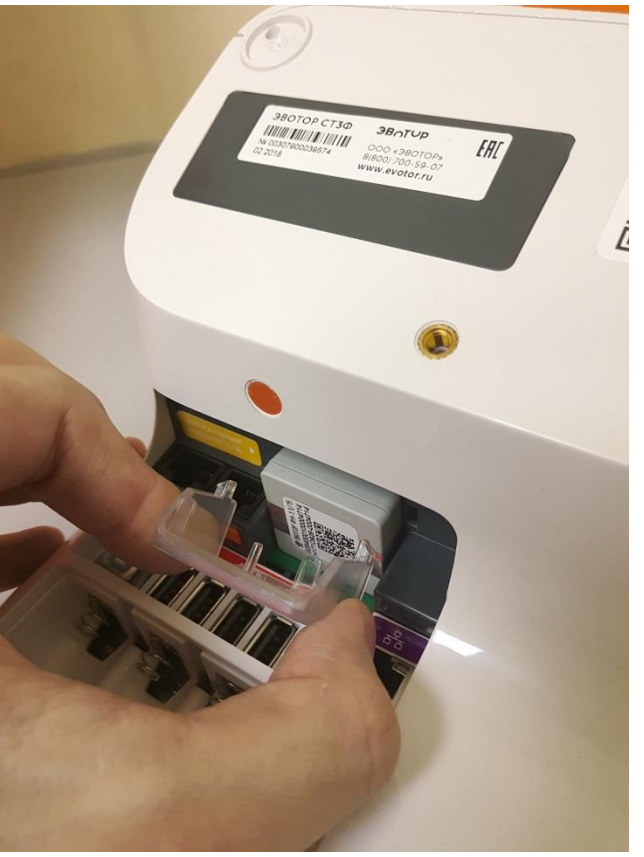

#### 1.Аккуратно снимаем заглушку для основного винта. 2.Откручиваем винт

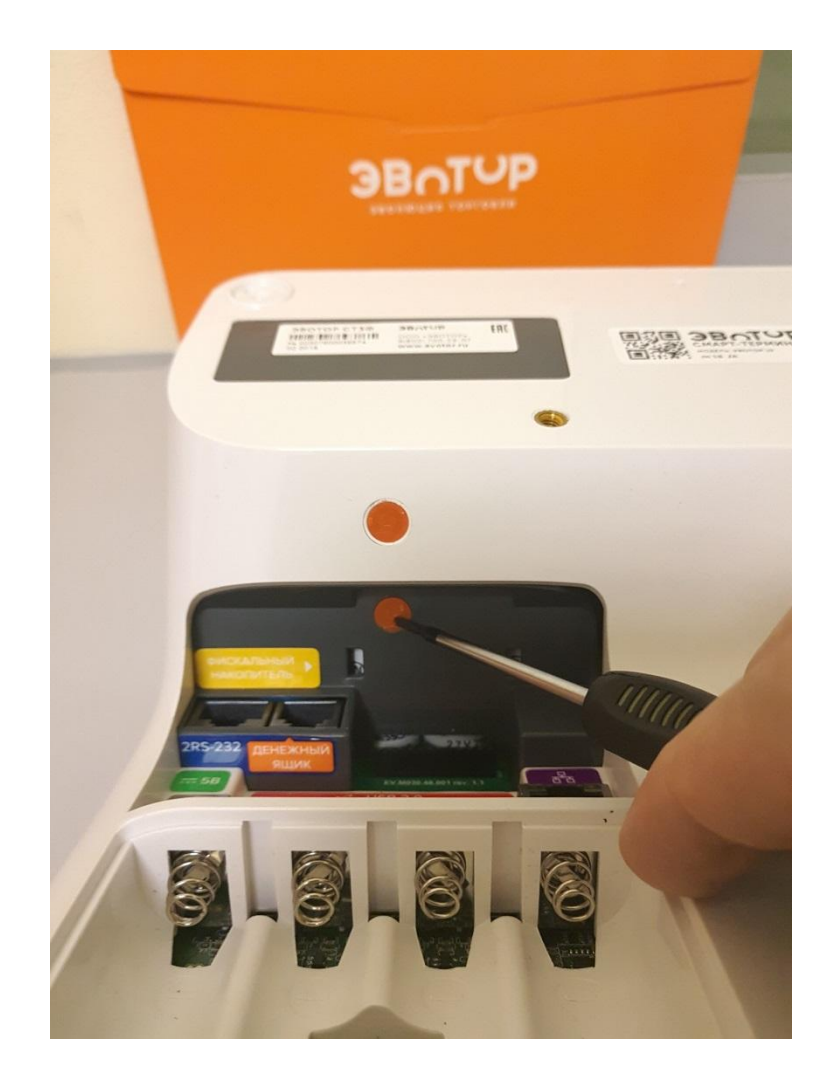

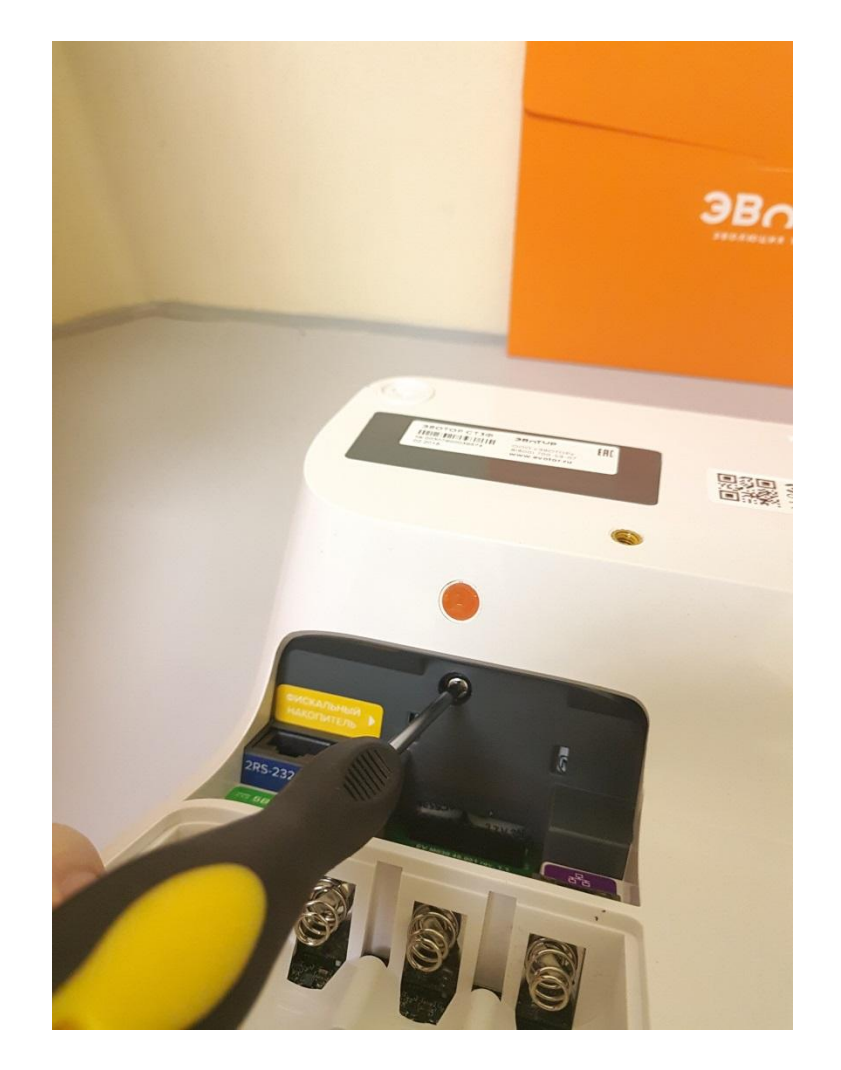

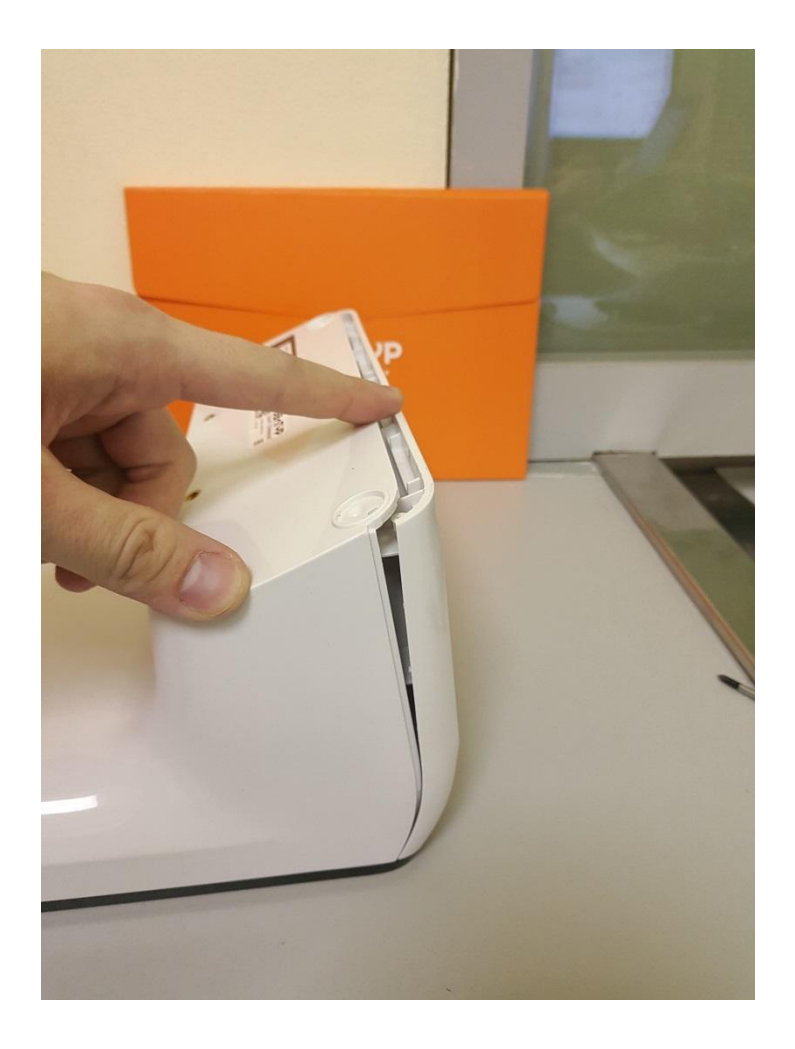

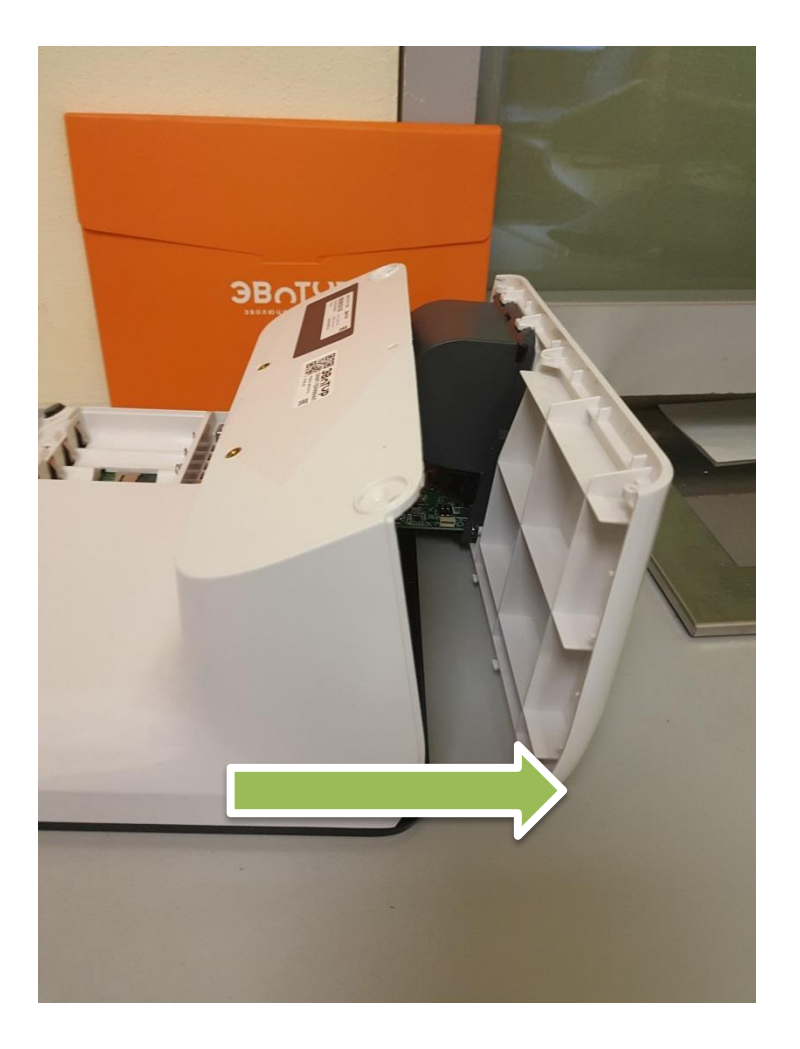

#### Достаем основную платформу.

#### Подключить модуль ФР к компьютеру с помощью кабеля USB AM-AF.

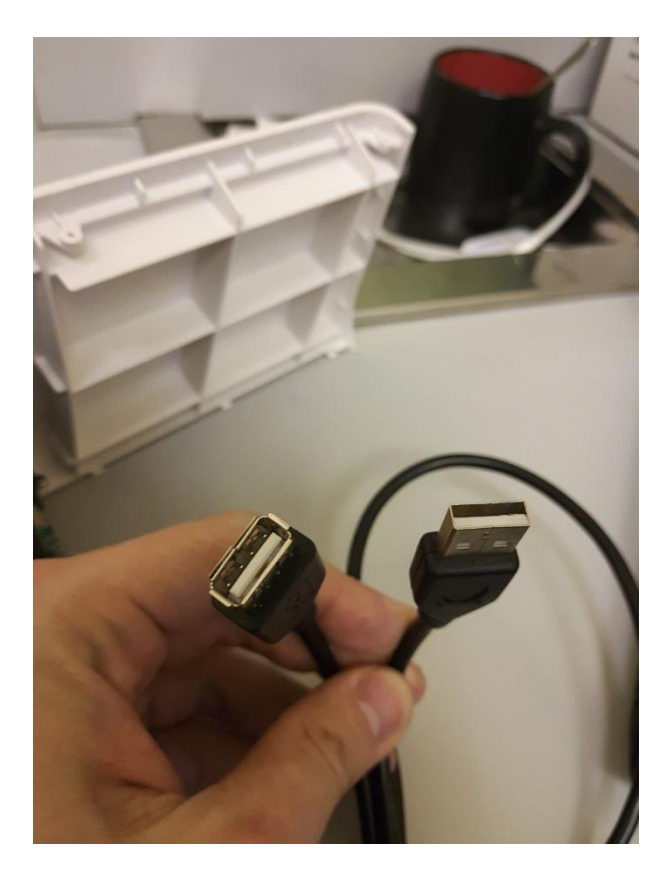

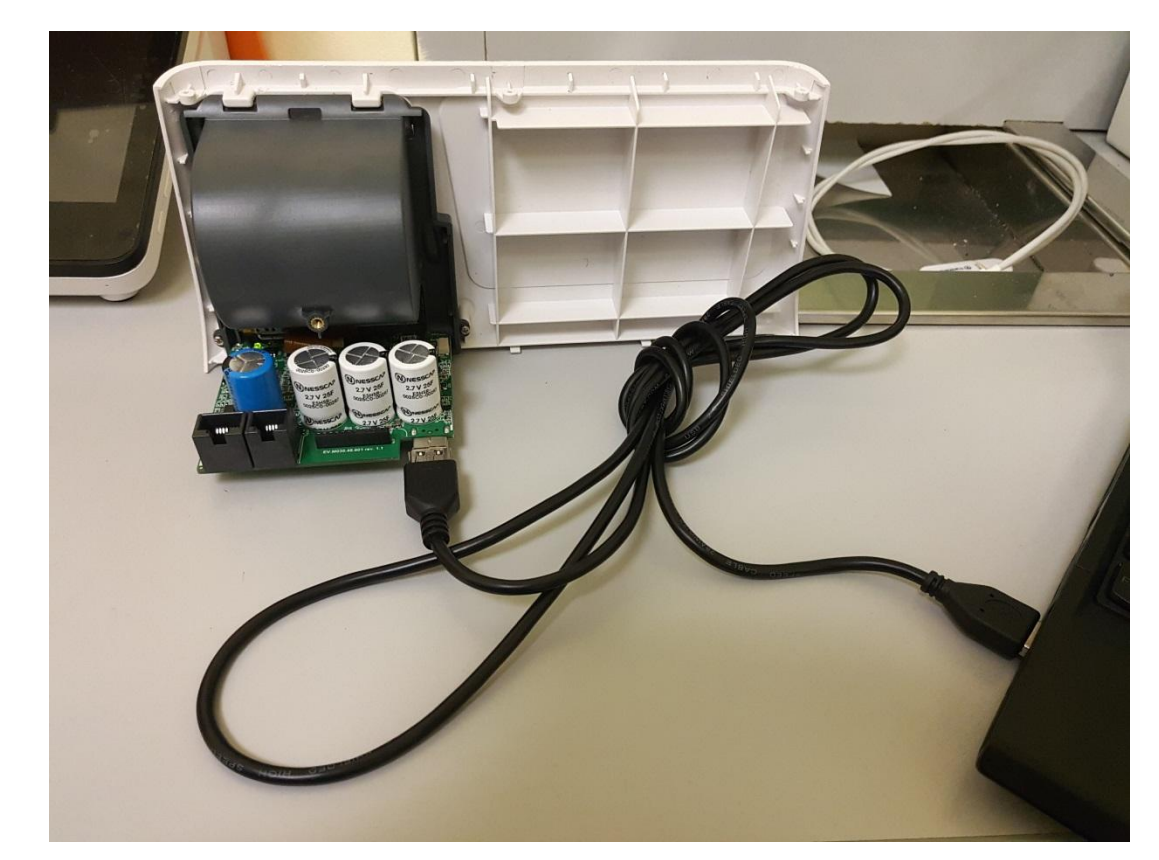

#### 1. Световые индикаторы 2.Модуль переключения доступа в папку «EVOTOR»

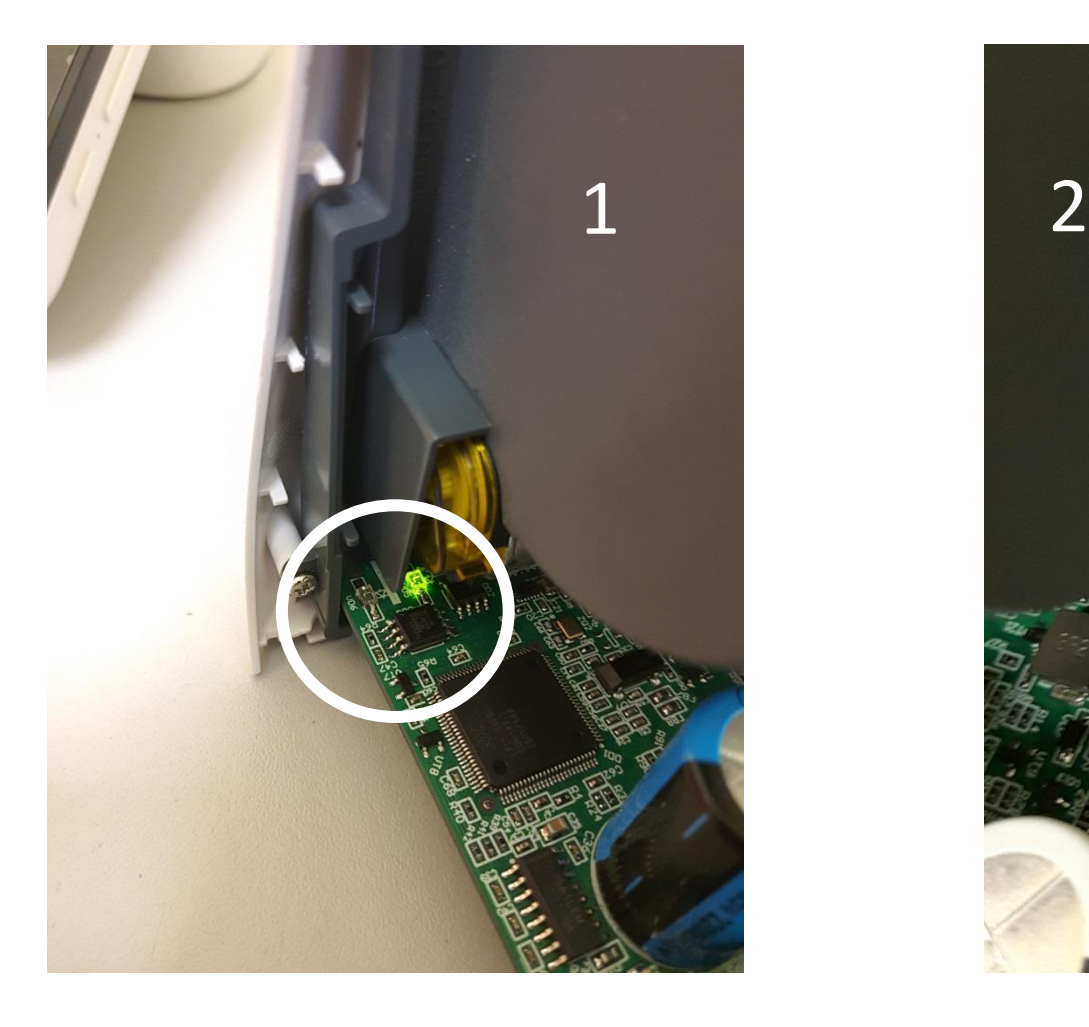

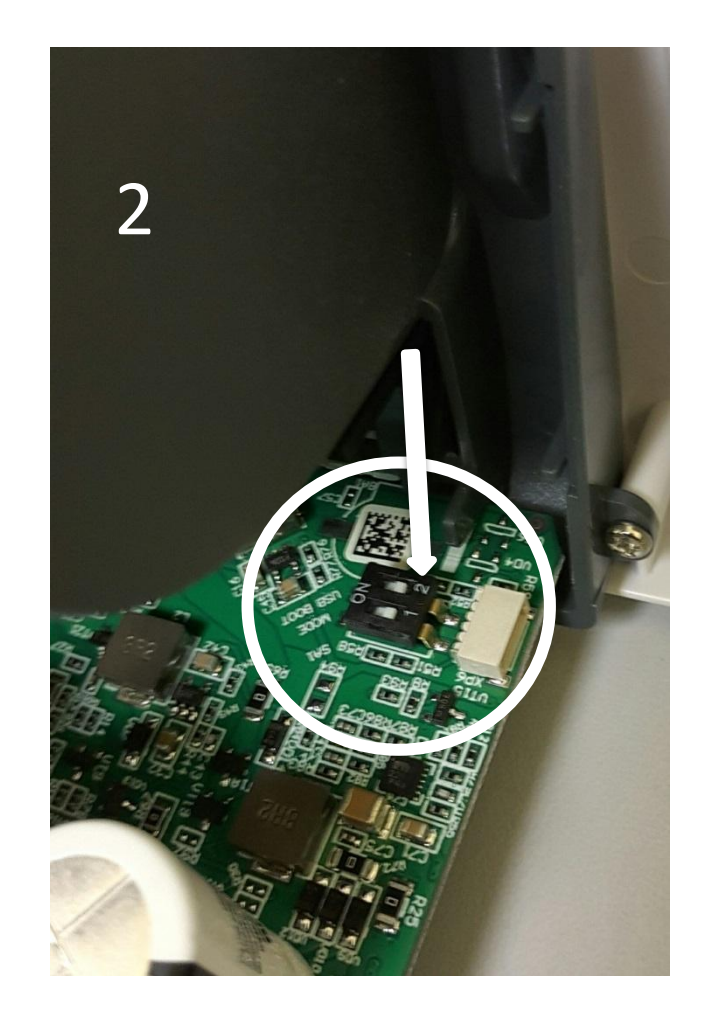

# Инструкция к обнулению ЗН и Определить, фискализированая ли касса.  $K3$

- 
- Операционная система планшетного модуля смарт-терминала обязательно должна быть обновлена до актуальной версии, не ниже версии 3.2.0 .
- Определить заводской номер и код защиты №4 платы ФР, которую собираются клонировать. Эту информацию можно найти в «Прогон-1» или в паспорте.
- Перевести переключатель №2 в состояние ON. Стандартным USB AM-АF подключить плату ФР к компьютеру, предварительно отключив антивирус.
- Скопировать файл «f79\_1002.con» на появившейся диск «EVOTOR». Контролировать мигание зеленого светодиода, затем мигание красного и затем статичное зажигание зеленого светодиода. Если в конце загорелся и красный и светодиод, то это тоже успешное выполнение. (Если в конце загорелся только красный светодиод, то повторить операцию.)
- Отключить usb кабель от платы ФР, перевести переключатель №2 в состояние OFF. Подключить usb кабель к плате ФР. Контролировать статичное зажигание красного светодиода, затем статичное зажигание зеленого светодиода и затем мигание зеленого светодиода.
- Снова перевести переключатель №2 в состояние ON, подключить плату к компьютеру. Скопировать файл «f79 11C3.con» (для терминала СТ10) или «f79 11C2.con» (для терминала СТ7.3). Также контролировать мигание как и описано выше.
- Подключить плату ФР к планшету СТ7.3 или СТ10. Включить Эвотор. На чеке появится «ЗН не ввден».
- Перевести тумблер **1** (SA1) в положение **ON.** (см. слайд 3)
- Нажать «Технологическое обнуление», появится ошибка «связи» значит все успешно.
- Перевести тумблер **1** (SA1) в положение **OFF.** (см. слайд 3)
- Зайти в меню «Облуживание кассы». Нажать кнопку «Ввести заводской номер» и ввести заводской номер.
- Нажать кнопку «Ввести код защиты» и ввести код защиты.
- В меню «Облуживание кассы», выбрать меню «Технологическое обнуление», согласиться, появится ошибка «Нет связи», значит терминал обнкуился.
- Отключаем ККМ, подключаем ФН.